# **1. Liste de voitures**

On souhaite développer une application permettant de gérer une collection de véhicules. Voici la fenêtre principale :

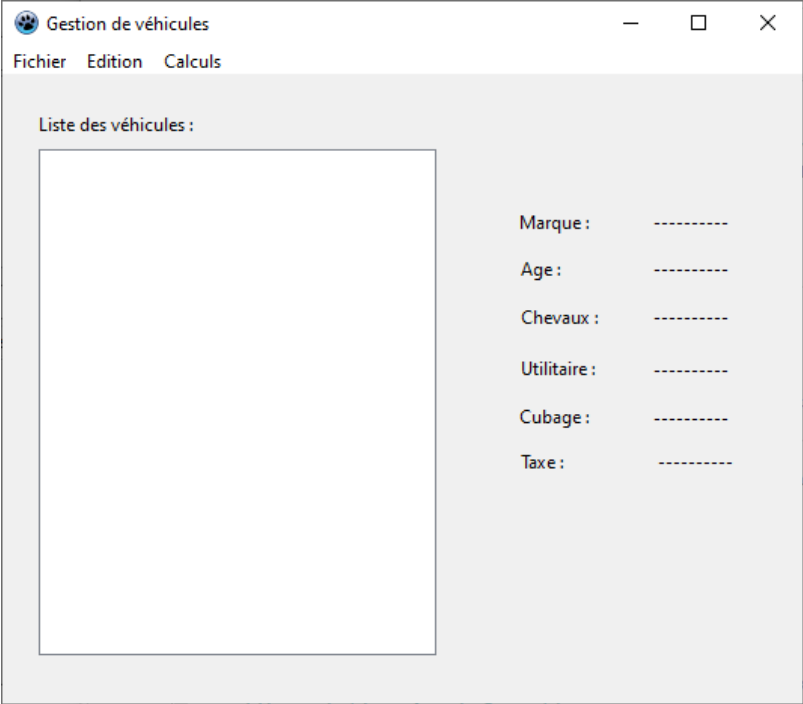

Voici les items pour chaque menu :

- « **Fichier** » : Nouveau, Ouvrir, Sauver, Quitter.
- « **Edition** » : Ajouter, Editer, Supprimer.
- « **Calculs** » : Somme des taxes.

La zone dans laquelle devra s'afficher les véhicules est un [TLISTBOX.](https://wiki.freepascal.org/TListBox) Nous nous intéresserons en particulier à sa propriété ITEMS. Elle permet à la fois de gérer les chaînes de caractères visibles dans le composant visuel, et les objets sous-jacents associés à chaque item (ITEMS.OBJECTS). La méthode ADDITEM() permet d'ajouter de manière simultanée ces deux types d'information (chaîne de caractères visible dans le composant et l'objet correspondant).

# **2. Caractéristiques des véhicules**

Les véhicules correspondent à ceux de la séance 7 (voir le corrigé, une stratégie intéressante consisterait à récupérer les unités déjà programmées et les intégrer dans votre projet). **TVoiture** est une classe avec les propriétés : marque (shortstring), âge (integer), cv (puissance fiscale, integer). On peut calculer sa taxe avec la formule suivante : taxe = 30 \* cv + 5 \* âge. **TUtilitaire** est un héritier de

TVoiture, avec le champ additionnel : cubage (integer). La formule de la taxe est modifiée : taxe = taxe TVoiture + 0.01 \* cubage.

# **3. Menu Edition**

Le menu « Edition » se présente comme suit :

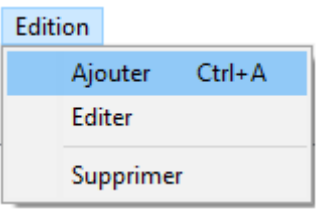

## **Menu « Ajouter »**

Lorsque l'utilisateur clique sur l'item « Ajouter », auquel vous associez le raccourci clavier CTRL + A (ShortCut), une boîte de dialogue de saisie apparaît :

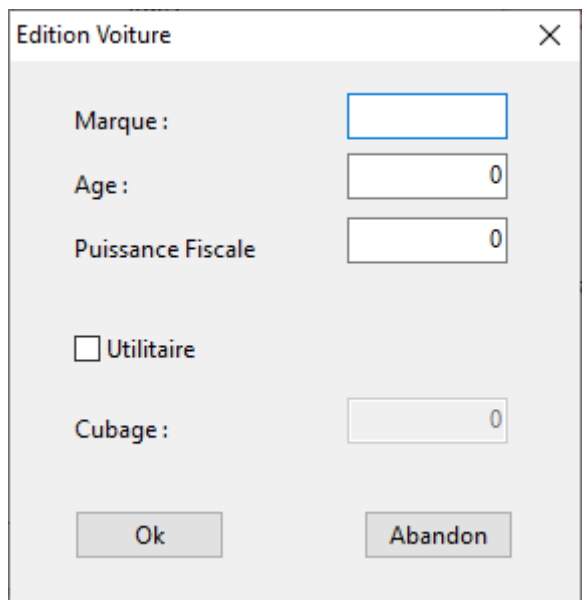

L'outil TCHECKBOX « Utilitaire », lorsqu'il est coché (CHECKED), permet de définir une voiture utilitaire. La zone d'édition de « Cubage » doit alors être activée (ENABLED). Elle sera désactivée dans le cas contraire.

Lorsque l'utilisateur valide la saisie en cliquant que le bouton « OK ». Les caractéristiques des voitures doivent s'afficher dans la LISTBOX de la fenêtre principale. Voici un exemple d'affichage après la saisie de 3 véhicules. Nous observons pour chaque véhicule, séparés par des « ; » : la marque ; l'âge ; la puissance fiscale (cv) ; le type (« normale » ou « utilitaire ») ; le cas échéant, le cubage. On remarquera que la taxe n'y figure pas en revanche.

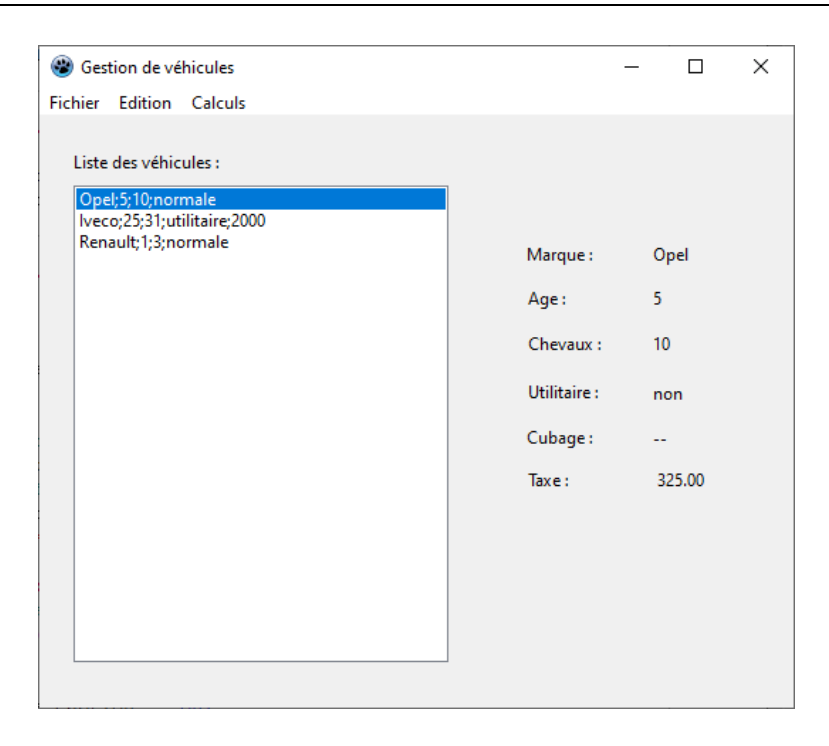

## **Sélection d'un des véhicules de la liste**

Comme nous pouvons le voir dans la copie d'écran ci-dessus, lorsqu'un des véhicules dans la LISTBOX est sélectionné (ITEMINDEX prend une valeur positive ou nulle), ses caractéristiques détaillées doivent apparaître sur la droite du formulaire principale, y compris la taxe calculée. L'affichage doit bien sûr être renouvelé à chaque modification de la sélection (ONSELECTIONCHANGE).

#### **Menu « EDITER »**

Lorsque l'utilisateur clique sur le menu « Edition / Editer », et si une voiture est bien sélectionnée, la boîte de dialogue d'édition des caractéristiques du véhicule doit apparaître, avec les valeurs associées au véhicule. Dans notre exemple, pour l'édition du 1<sup>er</sup> véhicule (Opel), elle apparaîtrait comme ceci :

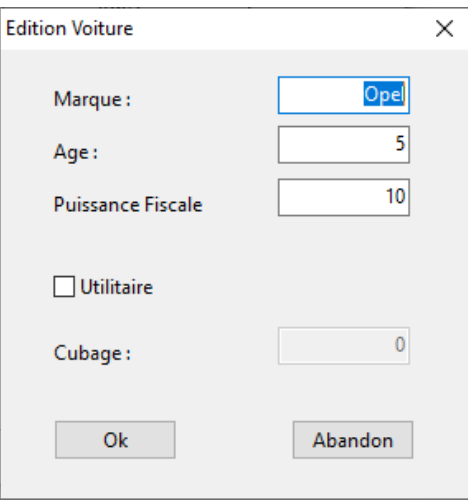

Si l'utilisateur valide ses modifications, la LISTBOX du formulaire principal doit être rafraîchie. Dans notre exemple, nous avons passé la puissance fiscale de l'Opel de 10 à 12, on aurait :

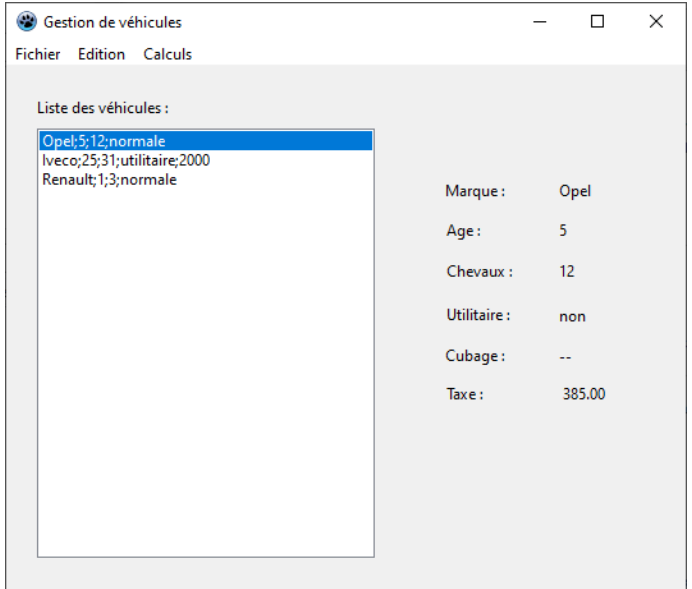

Cette édition doit pouvoir être possible également en double-cliquant sur un véhicule dans la LISTBOX (ONDBLCLICK).

#### **Menu « Supprimer »**

Lorsque l'on actionne le menu « Edition / Supprimer », votre programme doit supprimer le véhicule sélectionné dans la LISTBOX. Nous devons obtenir le même résultat s'il actionne la touche SUPPR lorsque la liste est active (ONKEYDOWN). Dans les deux cas, un message d'erreur doit être envoyé si aucun véhicule n'est sélectionné, ou si, cela revient à la même chose, lorsque la liste est vide.

## **4. Menu « Calculs »**

Lorsque l'utilisation clique sur le menu « Calculs / Somme des taxes »

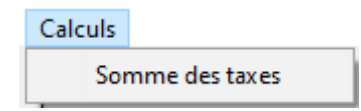

Un formulaire d'affichage récapitulant la somme des taxes des véhicules figurant dans la liste doit apparaître. Elle se présente comme suit :

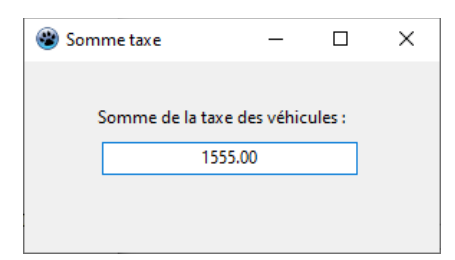

# **5. Menu « Fichier »**

Le menu « FICHIER » comporte plusieurs items. Notez que des images (BITMAP) ont été associées à certains d'entre eux.

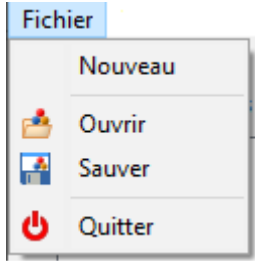

#### **Menu « Quitter »**

L'application doit être fermée.

#### **Menu « Nouveau »**

La LISTBOX doit être vidée (CLEAR). Attention, si des objets sont créés et intégrés dans la liste, la mémoire correspondante doit être libérée.

#### **Menu « Sauver »**

Une boîte de dialogue (TSAVEDIALOG) de saisie de noms de fichiers doit apparaître. Si l'utilisateur saisit un nom valide et clique sur OK, le contenu de la liste doit être sauvegardé dans un fichier texte, les champs étant séparés par le caractère « ; ». Voici un exemple (édité dans le bloc-notes) correspondant à la liste de véhicules de la copie d'écran ci-dessus :

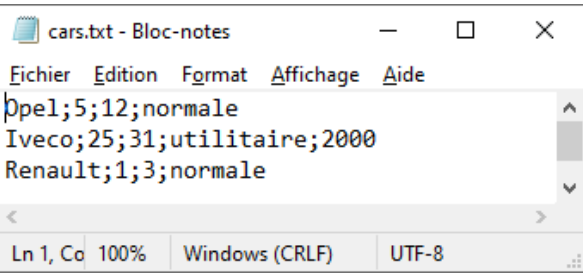

## **Menu « Ouvrir »**

A contrario, une boîte de dialogue de saisie de noms de fichiers doit apparaître (TOPENDIALOG) lorsque l'utilisateur actionne le menu « Fichier / Ouvrir ». S'il saisit un nom valide, clique sur OK, et que le fichier respecte le formalisme ci-dessus, son contenu doit être chargé dans la LISTBOX. Bien sûr, en cliquant sur un des véhicules chargés, les informations complètes, y compris la taxe calculée, doivent apparaître dans la partie droite du formulaire principal.